COEUSLite

Updated: 7/19

# PACUC Requested Revisions on Annual Continuations

Protocol submission revisions or requests for additional information are completed electronically within the Coeus system for the purpose of process consistency and tracking.

### Open Record to be Revised

NOTE: The CoeusLite Launch Page may be found at: https://coeus.itap.purdue.edu/coeus/userAuthAction.do

- 1. PI will be notified by system generated email when PACUC Revisions are required
- 2. Click the first embedded link found at the bottom of the email notification and login. The system will automatically open the appropriate record to be revised. -OR-
- 3. Log-in to CoeusLite
- 4. Click "My IACUC Protocols"
- 5. Click the "Complete IACUC Requested Revisions" button in bottom section of IACUC Home page
- 6. Pop up window will open with all protocols which currently have requested revisions; click on the protocol on which you would like to complete revisions

## Review Requested Revisions

Review Revision Memo

- 1. Towards the bottom of the left navigation under the PACUC section, click "IACUC Admin Attachments"
- 2. Select the appropriate Revisions Requested Letter and click the "View" link to open the document
- 3. Memo will open in separate browser window and can be saved to desktop or printed, if necessary

### Alternate Method: Review Comments

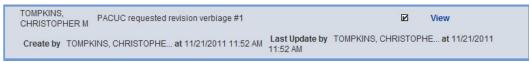

- 1. Click on "Review Comments" in the left navigation
- 2. Requested revisions or additional information will be itemized. Click "View" in each comment to expand
- 3. Comments from previous submissions are listed in the bottom "Review comments/Attachments from Past Submissions" section and can be ignored.

# Complete Requested Revisions

NOTE: Annual Continuation submissions only consist of the Annual Continuation Questionnaire. All revisions must be completed within this Questionnaire ONLY and re-submitted.

- 1. Go to section 2: Questionnaires and click "Annual Continuation".
- 2. Click the "Modify" link at the top of the completed Questionnaire

1 | Page

COEUSLite

Updated: 7/19

- 3. Click "Save & Proceed" until you get to the first question needing revisions
- 4. Make all necessary changes, as requested.
- 5. Repeat steps 3 & 4 for all questions requiring revisions and then continue to "Save & Proceed" until Questionnaire Completion message is received.
- 6. Click "Ok" and then go to "Submit to IACUC"

### Submit to IACUC

NOTE: Submission for both Academic Approvals and PACUC review are done electronically through the system. Only complete the "Submit to IACUC" function when the protocol is complete and ready for review.

- 1. Click "Submit to IACUC" in the left navigation
- 2. Click "Submit for Review"
- 3. Validation Checks will automatically run. "Errors" MUST be corrected prior to submission. "Warnings" may be corrected if desired.
- 4. Click "Ok" and complete the following fields:
  - a. Type: select "PACUC Requested Revisions"
  - b. Review Type: select "Response"
  - Type Qualifier: NOT APPLICABLE
- 5. Click "Submit"
- 6. Click "OK" in confirmation window

### PI Approval

NOTE: The PI will be the first electronic Approval required. This allows for a designee to complete the record entry while ensuring the PI is aware and authorizes the submission.

If PI completed record and has "Submitted to IACUC":

- 1. Click "Return to IACUC Protocol"
- 2. Click "Approval Routing" in the left navigation
- 3. Click "Approve"
- 4. Enter Comments and/or Attachments if desired
- 5. Click "Approve" again to complete PI Approval

If Investigator Delegate completed record and has "Submitted to IACUC:

- 1. Open record from "My IACUC Protocols" or Email Notification
- 2. Click "Protocol Details" and review submission
- 3. Click "Approval Routing" in the left navigation
- 4. Click "Approve"
- 5. Enter Comments and/or Attachments if desired
- 6. Click "Approve" again to complete PI Approval

2 | Page